# User Documentation

# Welcome to Atlantis CMS Admin

## **Overview**

Atlantis is a content management system (CMS) that simplifies website administration. The CMS allows the average user to operate and administer their website with ease. The more technical users can rapidly create and improve the web application that they need without starting from scratch, as many features that every web project needs are available out of the box. Additionally, Atlantis can be enhanced with modules and patterns. For more details, review the sections in this guide.

# Initial setup

#### Access Atlantis Administration

Once Atlantis is installed, you can access the environment with the following default credentials:

- **· Username: admin**
- Password: admin123

Update the default credentials from within your profile settings:

- 1. Select the SETTINGS link in the top left-hand side of the screen.
- 2. Update your username and password.
- 3. Select the **Save and Close** button.

#### Activate editor module

Atlantis does not have a default editor, so you must download and install the editor of your choosing and then activate it in your profile settings. You do have the option of using the

included CKEditor; however, this editor does need to be installed and activated. To install this or a different editor of your choosing, complete the following steps:

To download and install an editor module:

- 1. Select the **Modules** link in the toolbar.
	- The Modules page displays.
- 2. Select the **Repository** button.
- 3. The module repository grid appears.
- 4. Locate the CKEditor (or the editor of your choosing) and hover over the row.
- 5. Select the Download and Install icon  $\mathcal{D}$ .
	- The Events dialog window opens.
- 6. Select the Download and Install button.

Once the module is downloaded and installed, you must activate it in your profile:

- 1. Select the SETTINGS link in the top left-hand side of the screen.
- 2. Under the Editor dropdown, select **CKEditor** (or the editor of your choosing).
- 3. Select the **Save and Close** button.

You are now able to edit content.

## Toolbar components

The following is a high-level description of each section of Atlantis Administration:

User settings and logout – Manage your user settings via the SETTINGS link, or end your session by selecting the LOGOUT link.

**Atlantis logo**  $-$  Return to the Atlantis homepage.

**Dashboard** – Return to the Atlantis Administration dashboard by selecting the meter icon.

- **Pages** Manage your web pages and page categories.
- Patterns Manage your web page patterns.
- Modules Access your available modules.
- **Media** Manage your media files.

**Configuration** – Configure Users and Roles, activate Themes, view the (System) Config, and manage Trash from the cog icon.

# Dashboard widgets

Widgets that can be displayed on the dashboard are features of installed modules. Users can add available widgets to the dashboard via profile settings, found under the SETTINGS link. Widgets can be activated by completing the following steps:

- 1. Select the SETTINGS link in the top left-hand side of the screen.
- 2. Under the WIDGETS section, toggle the **Active** switch to the right (blue) for widgets that you want to display on the dashboard.
- 3. Select the **Save and Close** button.

Activated widgets now display on the dashboard.

### ! Note

At least one module that features a widget must be installed before the WIDGETS section displays.

#### Default widgets

The dashboard displays two widgets by default: the Search widget and the Latest Activity widget.

### Search

The Search widget allows a user to search records within the CMS. You can select one of the following tabs to filter your search results:

- SEARCH the default tab searches all CMS content, including pages, page categories, patterns, modules, and media files and galleries
- PAGES searches only pages and page categories
- PATTERNS searches only patterns
- $\bullet$  MEDIA searches only media files and galleries

# Latest Activity

The Latest Activity widget gives you an at-a-glance view of the previous actions taken within the CMS. Additionally, you can perform basic functions using the Latest Activity widget. You can filter the activity shown by selecting one of the following tabs:

- SEARCH the default tab includes all recent activity, including activity regarding pages, page categories, patterns, modules, and media files and galleries
- PAGES includes only activity regarding pages and page categories
- PATTERNS includes only activity regarding patterns
- $\bullet$  MEDIA includes only activity regarding media files and galleries

#### Latest Activity Functions

When viewing the Latest Activity, you can perform basic functions related to the records shown. The available functions depend on the type of record, as shown in the table below.

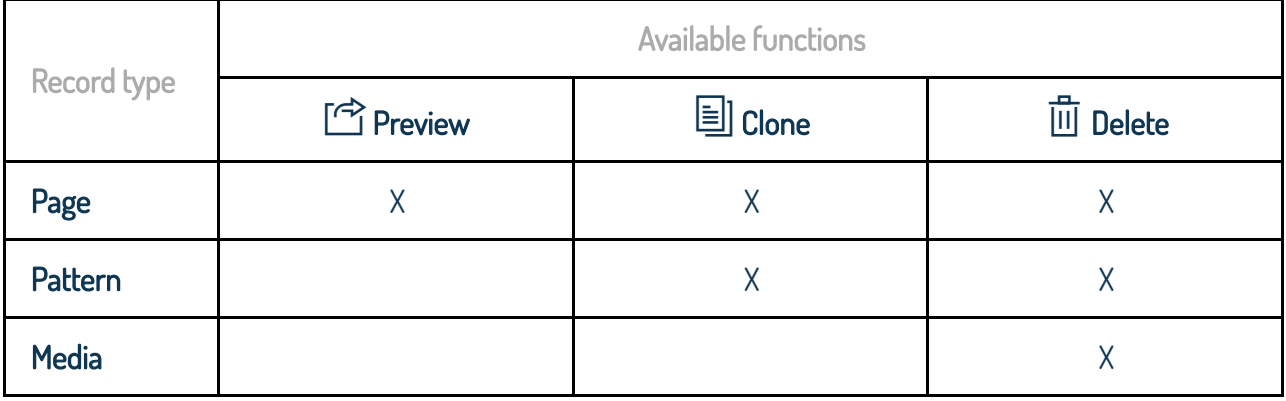

# Note

See the *Icon Descriptions* appendix for more information on icons and their functions.

# Pages link

A page refers to one webpage of the CMS website. Atlantis Administrator Users can develop, organize, and manage all pages by selecting the **Pages** link. From this page, you can access the following:

- **New Page** button  $-$  select this button to add a new page
- New Category button  $-$  select this button to add a new page category
- ALL PAGES tab manage existing pages
- CATEGORIES tab manage existing page categories

The tabs allow you to search, sort, and manage existing records. See the ALL PAGES Grid and CATEGORIES Grid appendices for grid property details.

#### Bulk Actions

The following Bulk Actions can be performed on multiple records on a grid by selecting the checkbox next to each row:

- $\bullet$  Delete Move all checked records to the CMS Trash
- Deactivate Change the Page Status of all checked records to Deactivated
- $\bullet$  Activate Change the Page Status of all checked records to Active

## Add a new page

To Add a new page, complete the following steps:

- 1. Select the **Pages** link in the toolbar.
	- The Pages page displays.
- 2. Select the **New Page** button.
	- The Add Page page opens.
- 3. Enter the page properties as desired. Refer to the *Page Fields* appendix for a description of the fields.
- 4. Select one of the following buttons:
	- Return to return to the Pages page without saving changes.
	- Save & Close to save changes and return to the Pages page.
	- Update to save changes and stay on the Add Page page.

# Edit an existing page

To Edit an existing page, complete the following steps:

- 1. Select the **PAGES** link in the toolbar.
	- The Pages page displays.
- 2. Select the edit icon  $\mathbb Z$  for the desired page by hovering your mouse over that row.
	- The Edit Page page opens.
- 3. Edit the page properties as desired. Refer to the Page Fields appendix for a description of the fields.
- 4. Select one of the following buttons:
	- Return to return to the Pages page without saving changes.
	- Save & Close to save changes and return to the Pages page.
	- Update to save changes and stay on the Edit Page page.

#### ! Note

- Preview page
- Clone page
- Delete page

## Restore a previous version of a page

The Atlantis Administration maintains past versions of every page. Users can access previous versions of a page through the Edit Page page. To restore a previous version of a page, complete the following steps:

- 1. Select the **PAGES** link in the toolbar.
	- The Pages page displays.
- 2. Select the edit icon  $\mathbb{Z}$  for the desired page by hovering your mouse over that row.
	- The Edit Page page opens.
- 3. Select the VERSIONS tab.
- 4. Select the Make Active Version icon  $\bigotimes$  for the desired version by hovering your mouse over that row.
	- The page is restored to the selected version.

## Preview an existing page

To preview an existing page, complete the following steps:

- 1. Select the **PAGES** link in the toolbar.
	- The Pages page displays.
- 2. Select the preview icon  $\mathbb{C}$  for the desired page by hovering your mouse over that row.
	- The selected page opens in a new tab.

## Clone an existing page

To clone an existing page, complete the following steps:

- 1. Select the **PAGES** link in the toolbar.
	- The Pages page displays.
- 2. Select the clone icon  $\equiv$  for the desired page by hovering your mouse over that row.
	- The clone page dialog window opens.
- 3. Enter a new name and URL for the cloned page and select Clone.
	- The page has now been cloned.

## Note

The system directs you to the Edit Page page for the newly cloned page, where you can edit all page properties. Refer to the *Edit* an existing page section for more details.

# Delete an existing page

To delete an existing page, complete the following steps:

- 1. Select the PAGES link in the toolbar.
	- The Pages page displays.
- 2. Select the delete icon  $\overline{\mathbb{II}}$  for the desired page by hovering your mouse over that row.
	- The delete page dialog window opens.
- 3. Select the **Delete** button.
	- The page is now deleted.

### Note

Deleted pages and patterns can be restored from the CMS Trash. See the Trash section for more details.

# Add a new category

Categories are used to organize site pages. For example, if you have several different products showcased on your site, you may want to create a category called "Products." The category name is also used when creating the URL for the pages within the category.

To create a new category, complete the following steps:

- 1. Select the **PAGES** link in the toolbar.
	- The Pages page displays.
- 2. Select the **New Category** button
	- The Add Category page opens.
- 3. Enter the category properties as desired. Refer to the *Category Fields* appendix for a description of the fields.
- 4. Select one of the following buttons:
	- Return to return to the Pages page without saving changes.
	- Save & Close to save changes and return to the Pages page.
	- Update to save changes and stay on the Add Category page.

### Edit an existing category

To Edit an existing category, complete the following steps:

- 1. Select the **PAGES** link in the toolbar.
	- The Pages page displays.
- 2. Select the CATEGORIES tab.
- 3. Select the edit icon  $\mathbb Z$  for the desired category by hovering your mouse over that row.
	- The Edit Category page opens.
- 4. Edit the category properties as desired. Refer to the Category Fields appendix for a description of the fields.
- 5. Select one of the following buttons:
	- Return to return to the Pages page without saving changes.
	- Save & Close to save changes and return to the CATEGORIES tab.
	- Update to save changes and stay on the Edit Category page.

#### Note

You can also complete the following actions from the *Edit Category* page by hovering your mouse over the page name tab and selecting the related icon:

 $\bullet$   $\overline{III}$  Delete category

# Delete an existing category

To delete an existing category, complete the following steps:

- 1. Select the **PAGES** link in the toolbar.
	- The Pages page displays.
- 2. Select the CATEGORIES tab.
- 3. Select the delete icon  $\overline{1\!1}$  for the desired category by hovering your mouse over that row.
	- The delete category dialog window opens.
- 4. Select the **Delete** button.
	- The category is now deleted.

# Patterns link

Patterns are the building blocks of your pages. They also provide a mechanism used to load modules. All site patterns are created and managed from the Patterns link of the Atlantis Administration. From this page, you can access the following:

- New Pattern button  $-$  select this button to add a new pattern
- ALL PATTERNS tab manage existing patterns

The tab allows you to search, sort, and manage existing records. See the ALL PATTERNS Grid appendix for grid property details.

#### Bulk Actions

The following Bulk Actions can be performed on multiple records on a grid by selecting the checkbox next to each row:

- $\bullet$  Delete Move all checked records to the CMS Trash
- Deactivate Change the Status of all checked records to Deactivated
- $\bullet$  Activate Change the Status of all checked records to Active

# Add a new pattern

To Add a new pattern, complete the following steps:

- 1. Select the **Patterns** link in the toolbar.
	- The Patterns page displays.
- 2. Select the **New Pattern** button.
	- The Add Pattern page opens.
- 3. Enter the pattern properties as desired. Refer to the Pattern Fields appendix for a description of the fields.
- 4. Select one of the following buttons:
	- Return to return to the Patterns page without saving changes.
	- Save & Closeto save changes and return to the Patterns page.
	- Update to save changes and stay on the Add Pattern page.

## Edit an existing pattern

To Edit an existing pattern, complete the following steps:

- 1. Select the **Patterns** link in the toolbar.
	- The Patterns page displays.
- 2. Select the edit icon  $\mathbb Z$  for the desired pattern by hovering your mouse over that row.
	- The Edit Pattern page opens.
- 3. Edit the pattern properties as desired. Refer to the Pattern Fields appendix for a description of the fields.
- 4. Select one of the following buttons:
	- Return to return to the Patterns page without saving changes.
	- Save & Closeto save changes and return to the Patterns page.
	- Update to save changes and stay on the Edit Pattern page.

### Note

You can complete the following actions from the Edit Pattern page by hovering your mouse over the pattern name tab and selecting the related icon:

- 国 Clone pattern
- **凹** Delete pattern

## Restore a previous version of a pattern

The Atlantis Administration maintains past versions of every pattern. Users can access previous versions of a pattern through the Edit Pattern page. To restore a previous version of a pattern, complete the following steps:

- 1. Select the **PATTERNS** link in the toolbar.
	- The Patterns page displays.
- 2. Select the edit icon  $\mathbb Z$  for the desired pattern by hovering your mouse over that row.
	- The Edit Pattern page opens.
- 3. Select the VERSIONS tab.
- 4. Select the Make Active Version icon  $\bigotimes$  for the desired version by hovering your mouse over that row.
	- The pattern restores to the selected version.

### Clone an existing pattern

To clone an existing pattern, complete the following steps:

- 1. Select the **PATTERNS** link in the toolbar.
	- The Patterns page displays.
- 2. Select the clone icon  $\equiv$  for the desired pattern by hovering your mouse over that row.
	- The clone pattern dialog window opens.
- 3. Enter a new name for the cloned pattern and select **Clone.** 
	- The pattern has now been cloned.

### Note

The system directs you to the Edit Pattern page for the newly cloned pattern, where you can edit all pattern properties. Refer to the *Edit an existing pattern* section for more details.

## Delete an existing pattern

To delete an existing pattern, complete the following steps:

- 1. Select the **PATTERNS** link in the toolbar.
	- The Patterns page displays.
- 2. Select the delete icon  $\overline{\mathbb{II}}$  for the desired pattern by hovering your mouse over that row.
	- The delete pattern dialog window opens.
- 3. Select the Delete button.
	- The pattern is now deleted.

Note

Deleted pages and patterns can be restored from the CMS Trash. See the Trash section for more details.

# Modules link

Use modules to display components, such as forms and menus, in the content of your website.

# Manage installed modules

Modules that are already installed can be updated, deactivated, and uninstalled. To manage installed modules, complete the following steps:

- 1. Select the **Modules** link in the toolbar.
	- The Modules page displays.
- 2. Hover your mouse over the desired module and choose from the available options:
	- $\bullet$  Update Update module to the desired version
	- $\bullet$  **Deactivate** Remove an installed module from the active CMS site
	- Uninstall Uninstall a module so that it is no longer available

# Manage available modules

Available modules are modules that can be installed. To install a module, complete the following steps:

- 1. Select the **Modules** link in the toolbar.
	- The Modules page displays.
- 2. Select the AVAILABLE MODULES tab.
- 3. Hover your mouse over the desired module and choose from the available options:
	- $\bullet$  Install The module can now be used on the CMS website.

# View modules in the repository

The modules repository allows you to view details of all the modules in a grid format. You can also download and install modules with a status of available for download.

To access the modules repository grid:

- 1. Select the **Modules** link in the toolbar.
	- The Modules page displays.
- 2. Select the **Repository** button.
- 3. The module repository grid appears.

See the MODULES Grid appendix for grid property details.

# Media link

Use the Media section to organize the media files used within your web pages. From here, all site media files are uploaded, organized, and managed. From this page, you can access the following:

- Add Media button  $-$  select this button to upload new media
- Add Gallery button  $-$  select this button to add a new gallery
- MEDIA tab manage existing media
- GALLERIES tab manage existing media galleries

The tabs allow you to search, sort, and manage existing records. See the MEDIA Grid and GALLERIES Grid appendices for grid property details.

#### Bulk Actions

The following Bulk Actions can be performed on multiple records on a grid by selecting the checkbox next to each row:

• Delete – Delete all checked records

## Add a new media file

To add media, complete the following steps:

- 1. Select the **Media** link in the toolbar.
	- The Media page displays.
- 2. Select the **Add Media** button.
	- The Add Media page opens.
- 3. Enter the media properties as desired. Refer to the Media Fields appendix for a description of the fields.
- 4. Select the **Add Files** button to add additional media files to the upload queue.
- 5. Select one of the following buttons:
	- Return to return to the Media page without saving changes.
	- Upload queued media files and return to the Media page.

# Edit an existing media file

To Edit an existing media file, complete the following steps:

- 1. Select the **Media** link in the toolbar.
	- The Media page displays.
- 2. Select the edit icon  $\mathbb Z$  for the desired media file by hovering your mouse over that row.
	- The Edit Media page opens.
- 3. Edit the media file properties as desired. Refer to the Media Fields appendix for a description of the fields.
- 4. Select the **Change File** button to replace the existing media file(s). When ready, select the Start Upload button to upload the files.
- 5. Select one of the following buttons:
	- Return to return to the Media page without saving changes.
	- Save & Close to save changes and return to the Media page.
	- Update to save changes and stay on the Edit Media page.

# Add to Gallery

To add a media file to a gallery, complete the following steps:

- 1. Select the **Media** link in the toolbar.
	- The Media page displays.
- 2. Select the Add to Gallery icon  $\frac{1}{2}$  for the desired file by hovering your mouse over that row.
	- The Add to Gallery dialog window opens.
- 3. Select the gallery in which you want to add the media file and select Add.
	- The media file has now been added to the selected gallery.

# Delete a media file

To delete a media file, complete the following steps:

- 1. Select the **Media** link in the toolbar.
	- The Media page displays.
- 2. Select the delete icon  $\overline{10}$  for the desired media file by hovering your mouse over that row.
	- The Delete File dialog window opens.
- 3. Select the **Delete** button.
	- The file is now deleted.

# Add a new category

Galleries are used to organize media files. For example, if you have several different products showcased on your site, you may want to create a gallery called "Product photos."

To create a new gallery, complete the following steps:

- 1. Select the **Media** link in the toolbar.
	- The Media page displays.
- 2. Select the New Gallery button.
	- The Add Gallery page opens.
- 3. Enter the gallery properties as desired. Refer to the Gallery Fields appendix for a description of the fields.
- 4. Add the desired existing media files to the gallery.
- 5. Select one of the following buttons:
	- Return to return to the Media page without saving changes
	- Save & Close to save changes and return to the GALLERIES tab
	- Update to save changes and stay on the Add Gallery page

# Edit an existing gallery

To Edit an existing gallery, complete the following steps:

- 1. Select the **Media** link in the toolbar.
	- The Media page displays.
- 2. Select the GALLERIES tab.
- 3. Select the edit icon  $\mathbb Z$  for the desired gallery by hovering your mouse over that row.
	- The Edit Gallery page opens.
- 4. Edit the category properties as desired. Refer to the Gallery Fields appendix for a description of the fields.
- 5. Add the desired existing media files to the gallery.
- 6. Upload new images to the gallery.
- 7. Select one of the following buttons:
	- Return to return to the Media page without saving changes
	- Save & Close to save changes and return to the GALLERIES tab
	- Update to save changes and stay on the Add Gallery page

## Delete an existing gallery

To delete an existing gallery, complete the following steps:

- 1. Select the **Media** link in the toolbar.
	- The Media page displays.
- 2. Select the GALLERIES tab.
- 3. Select the delete icon  $\overline{10}$  for the desired gallery by hovering your mouse over that row.
	- The Delete Gallery dialog window opens.
- 4. Select the **Delete** button.
	- The gallery is now deleted.

# Configuration

The links under the configuration menu are used to manage and customize the Atlantis administration site. In this area, you can manage administration site users and their roles, or permissions. You can also choose the theme, or styles, of the administration site, manage deleted files, and configure the system defaults for your CMS site. See the sections below for more information.

### Users

Users refer to the accounts that grant access to the Atlantis administration site. Users are assigned roles that indicate their level of access. Manage your user accounts from the Users link located under the Configuration menu. Here, you can add new users and manage existing users. From this page, you can access the following:

- New User button  $-$  select this button to add a new user
- ALL USERS tab manage existing users

The tabs allow you to search, sort, and manage existing records. See the ALL USERS Grid appendix for grid property details.

#### Bulk Actions

The following Bulk Actions can be performed on multiple records on a grid by selecting the checkbox next to each row:

• Delete – Delete all checked records

#### Add a new user

To add a new user, complete the following steps:

- 1. Select the **Configuration** icon  $\overleftrightarrow{\mathbf{Q}}$  in the toolbar.
- 2. Select the **Users** link.
	- The Users page opens.
- 3. Select the **New User** button.
	- The Add User page opens.
- 4. Enter the user properties as desired. Refer to the User Fields appendix for a description of the fields.
- 5. Select one of the following buttons:
	- Return to return to the Users page without saving changes.
	- Save & Close to save changes and return to the Users page.
	- Update to save changes and stay on the Add User page.

#### Edit an existing user

To Edit an existing user, complete the following steps:

- 1. Select the **Configuration** icon  $\mathbb{Q}^2$  in the toolbar.
- 2. Select the **Users** link
	- The Users page opens.
- 3. Select the edit icon  $\mathbb Z$  for the desired user by hovering your mouse over that row.
	- The Edit User page opens.
- 4. Edit the user properties as desired. Refer to the User Fields appendix for a description of the fields.
- 5. Select one of the following buttons:
	- Return to return to the Users page without saving changes.
	- Save & Close to save changes and return to the Users page.
	- Update to save changes and stay on the Add User page.

#### Delete an existing user

To delete an existing user, complete the following steps:

- 1. Select the **Configuration** icon  $\overleftrightarrow{\mathbf{Q}}$  in the toolbar.
- 2. Select the **Users** link
	- The Users page opens.
- 3. Select the delete icon  $\overline{\mathbb{II}}$  for the desired user by hovering your mouse over that row.
	- The Delete User dialog window opens.
- 4. Select the Delete button.
	- The user is now deleted.

# Roles

Manage your user roles from the Roles link located under the Configuration menu. Here, you can add new roles and manage existing roles. From this page, you can access the following:

- New Role button  $-$  select this button to add a new role
- ALL ROLES tab manage existing roles

The tabs allow you to search, sort, and manage existing records. See the ALL ROLES Grid appendix for grid property details.

#### Bulk Actions

The following Bulk Actions can be performed on multiple records on a grid by selecting the checkbox next to each row:

• Delete – Delete all checked records

#### Add a new role

To add a new role, complete the following steps:

- 1. Select the **Configuration** icon  $\overleftrightarrow{Q}$  in the toolbar.
- 2. Select the Roles link.
	- The Roles page opens.
- 3. Select the **New Role** button.
	- The Add Role page opens.
- 4. Enter the role properties as desired. Refer to the Role Fields appendix for a description of the fields.
- 5. Select one of the following buttons:
	- Return to return to the Roles page without saving changes.
	- **Save & Close** to save changes and return to the Roles page.
	- Update to save changes and stay on the Add Role page.

#### Edit an existing role

To Edit an existing role, complete the following steps:

- 1. Select the **Configuration** icon  $\{Q^2\}$  in the toolbar.
- 2. Select the Roles link.
	- The Roles page opens.
- 3. Select the edit icon  $\mathbb Z$  for the desired role by hovering your mouse over that row.
	- The Edit Role page opens.
- 4. Edit the role properties as desired. Refer to the Role Fields appendix for a description of the fields.
- 5. Select one of the following buttons:
	- Return to return to the Roles page without saving changes.
	- Save & Close to save changes and return to the Roles page.
	- Update to save changes and stay on the Add Role page.

### ! Note

You can complete the following actions from the Edit Role page by hovering your mouse over the

page name tab and selecting the related icon:

 $\overline{\mathbb{U}}$  Delete role

#### Delete an existing role

To delete an existing role, complete the following steps:

- 1. Select the **Configuration** icon  $\{Q^2\}$  in the toolbar.
- 2. Select the Roles link.
	- The Roles page opens.
- 3. Select the delete icon  $\overline{10}$  for the desired role by hovering your mouse over that row.
	- The Delete Role dialog window opens.
- 4. Select the **Delete** button.

• The role is now deleted.

# Themes

Users can choose from available themes for the Atlantis Administration using the **Themes** link under the Configuration menu. These themes change the style of the Atlantis Administration and will not change the look of your CMS website.

#### Activate a theme

To activate a theme, complete the following steps:

- 1. Select the **Configuration** icon  $\overleftrightarrow{\mathbf{Q}}$  in the toolbar.
- 2. Select the Themes link.
	- The Themes page opens.
- 3. Select the **Activate** button on the theme you wish to activate.
	- The Activate Theme dialog window opens.
- 4. Select Activate
- 5. The theme is now activated.

# System Config

The System Config link, located under the Configuration menu, allows users to set default or global properties for aspects of the CMS website. It is recommended that users have a thorough understanding of system configuration settings before making any changes in this section.

# **Trash**

You can find deleted pages and patterns within the Trash link under the Configuration cog. From here, all site pages and patterns that have been deleted can be edited, restored, or permanently deleted. From this page, you can access the following:

- **Empty Trash** button  $-$  select this button to permanently delete all deleted resources.
- PAGES tab manage deleted pages
- PATTERNS tab manage deleted patterns

The tabs allow you to search, sort, and manage existing records. See the ALL PAGES Grid and PATTERNS Grid appendices for grid property details.

#### Bulk Actions

The following Bulk Actions can be performed on multiple records on a grid by selecting the checkbox next to each row:

- Delete Permanently delete all checked records
- Restore Restore all checked records.

# Edit a deleted page

To edit a deleted page, complete the following steps:

- 1. Select the **Configuration** icon  $\overleftrightarrow{\mathbf{Q}}$  in the toolbar.
- 2. Select the Trash link.
	- The Trash page opens.
- 3. Select the edit icon  $\mathbb Z$  for the desired page by hovering your mouse over that row.
	- The Edit Page page opens.
- 4. Edit the page properties as desired. Refer to the Page Fields appendix for a description of the fields.
- 5. Select one of the following buttons:
	- Return to return to the Pages page without saving changes.
	- Save & Close to restore the page, save changes, and navigate to the Pages page.
	- Update to restore the page, save changes, and stay on the Edit Page page.

## Note

Selecting the Save & Close or Update button restores the deleted page. Once restored, the page can be found on the ALL PAGES tab accessed via the Pages link.

You can complete the following actions from the Edit Page page by hovering your mouse over the page name tab and selecting the related icon:

- $\cdot$   $\Box$  Preview page
- **U** Clone page
- Delete page

# Restore a deleted page

To restore a deleted page, complete the following steps:

- 1. Select the **Configuration** icon  $\{Q^2\}$  in the toolbar.
- 2. Select the Trash link.
	- The Trash page opens.
- 3. Select the restore icon  $\mathbb{C}$  for the desired page by hovering your mouse over that row.
	- The Restore Page dialog window opens.
- 4. Select the **Restore** button.
	- The page is now restored can be found on the ALL PAGES tab, accessed via the Pages link.

## Delete a deleted page

To permanently delete a deleted page, complete the following steps:

- 1. Select the **Configuration** icon  $\overleftrightarrow{Q}$  in the toolbar.
- 2. Select the Trash link.
	- The Trash page opens.
- 3. Select the restore icon  $\mathbb{C}$  for the desired page by hovering your mouse over that row.
	- The Delete Page dialog window opens.
- 4. Select the **Delete** button.
	- The page is now deleted.

## Edit a deleted pattern

To edit a deleted pattern, complete the following steps:

- 1. Select the **Configuration** icon  $\mathbb{S}_{\mathcal{C}}^{\mathcal{C}}$  in the toolbar.
- 2. Select the Trash link.
	- The Trash page opens.
- 3. Select the edit icon  $\mathbb Z$  for the desired pattern by hovering your mouse over that row.
	- The Edit Pattern page opens.
- 4. Edit the pattern properties as desired. Refer to the Pattern Fields appendix for a description of the fields.
- 5. Select one of the following buttons:
	- Return to return to the Patterns page without saving changes
	- Save & Close to restore the pattern, save changes, and navigate to the Patterns page
	- Update to restore the pattern, save changes, and stay on the Edit Pattern page

### Note

Selecting the Save & Close or Update button restores the deleted pattern. Once restored, the pattern can be found on the ALL PATTERNS tab accessed via the Patterns link.

You can complete the following actions from the Edit Pattern page by hovering your mouse over the pattern name tab and selecting the related icon:

- **U** Clone pattern
- Delete pattern

# Restore a deleted pattern

To restore a deleted pattern, complete the following steps:

- 1. Select the **Configuration** icon  $\overleftrightarrow{Q}$  in the toolbar.
- 2. Select the Trash link.
	- The Trash page opens.
- 3. Select the restore icon  $\mathbb{C}$  for the desired pattern by hovering your mouse over that row.
	- The Restore Pattern dialog window opens.
- 4. Select the **Restore** button.
	- The pattern is now restored can be found on the ALL PATTERNS tab, accessed via the Patterns link.

# Delete a deleted pattern

To permanently delete a deleted pattern, complete the following steps:

- 1. Select the **Configuration** icon  $\mathbb{S}_{\mathcal{C}}^{\mathcal{C}}$  in the toolbar.
- 2. Select the Trash link.
	- The Trash page opens.
- 3. Select the delete icon  $\overline{10}$  for the desired pattern by hovering your mouse over that row.
	- The Delete Pattern dialog window opens.
- 4. Select the **Delete** button.
	- The pattern is now deleted.

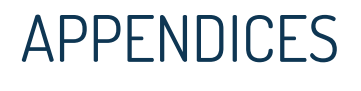

Icon Descriptions

Throughout the Atlantis administration, icons are used to represent available functions. Refer to the table below for a high-level description of each function.

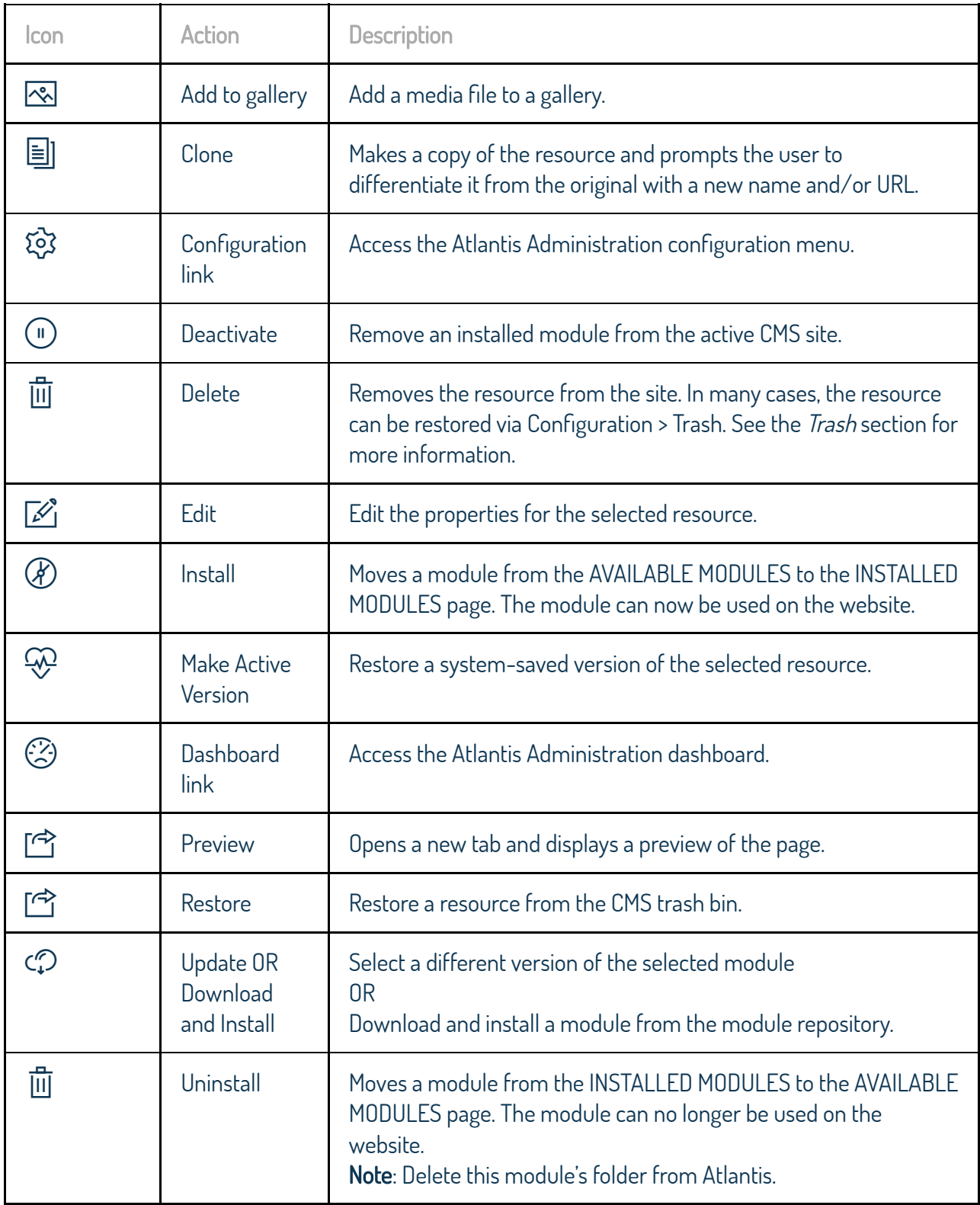

# Icon Descriptions

Many sections of the Atlantis CMS administration display data using a grid. Grids offer a user-friendly way to organize and manage resources. Grids allow a user to sort by column, search on, perform bulk actions on, and manage records.

# ALL PAGES Grid

The ALL PAGES tab loads by default when opening the Pages page. Existing pages and select properties are shown in a grid. Review the following table for grid properties.

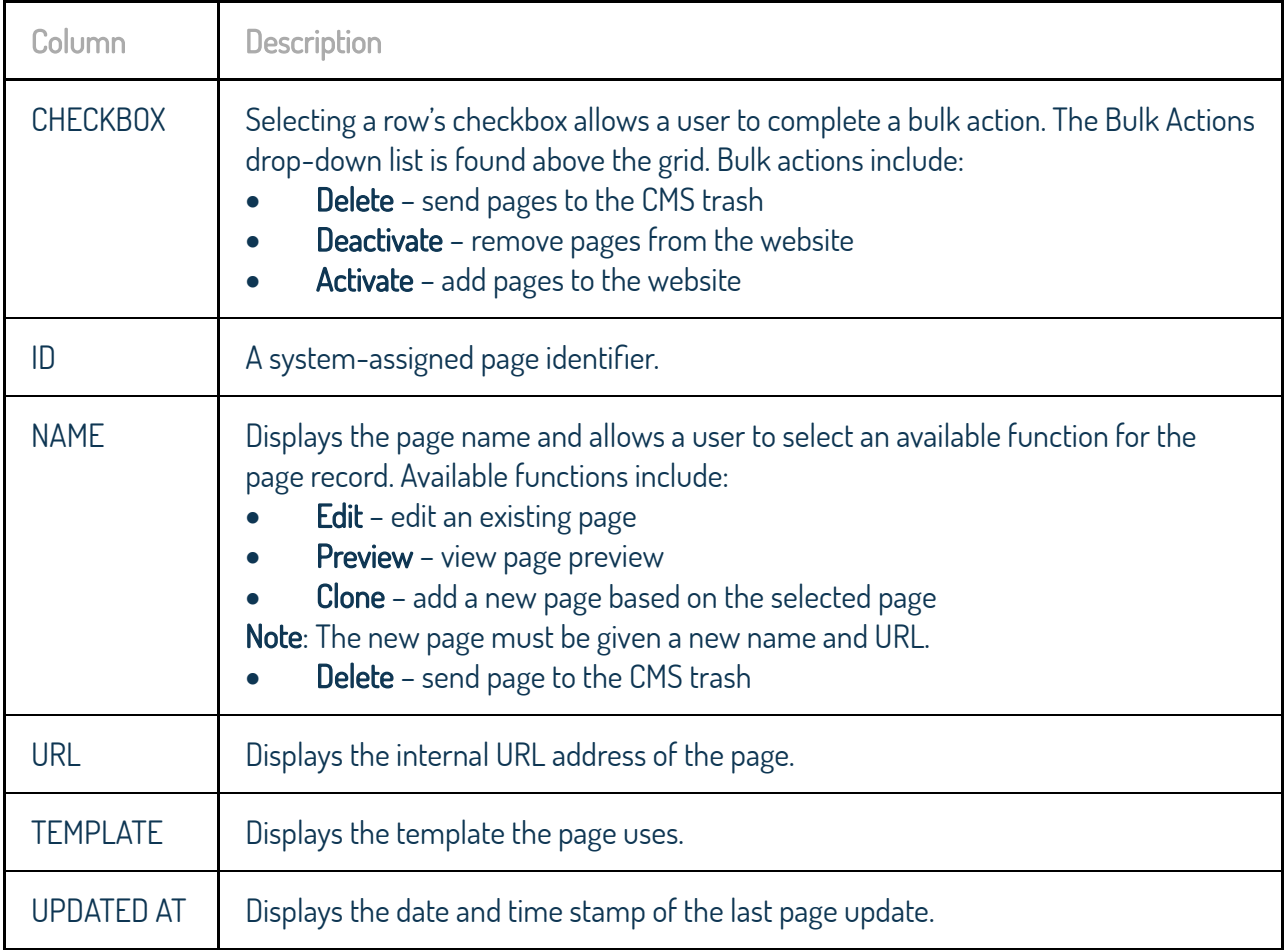

# ALL PATTERNS Grid

The ALL PATTERNS tab loads by default when opening the Patterns page. Existing patterns and select properties are shown in a grid. Review the following table for grid properties.

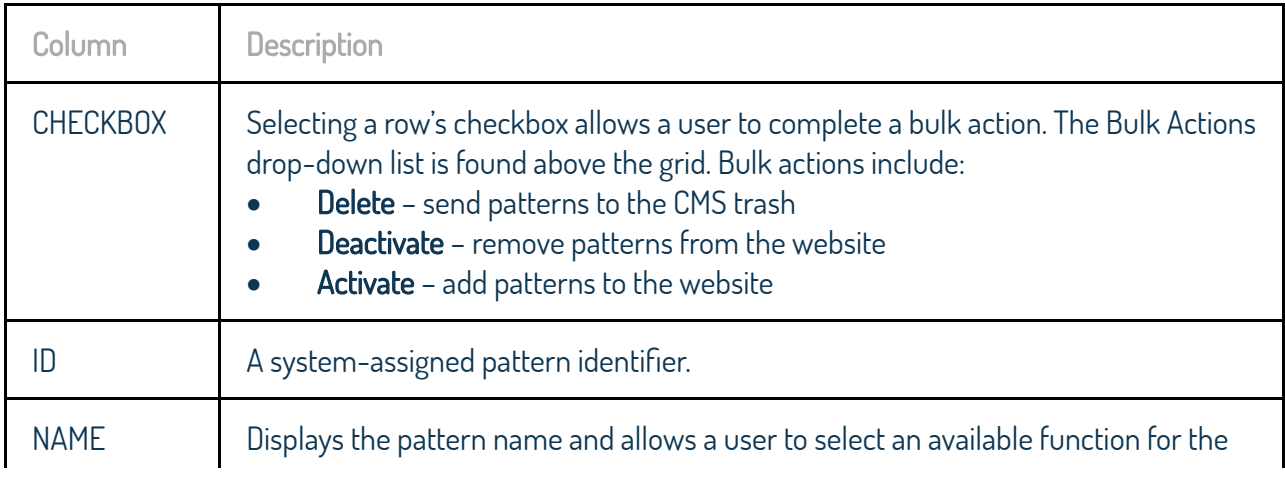

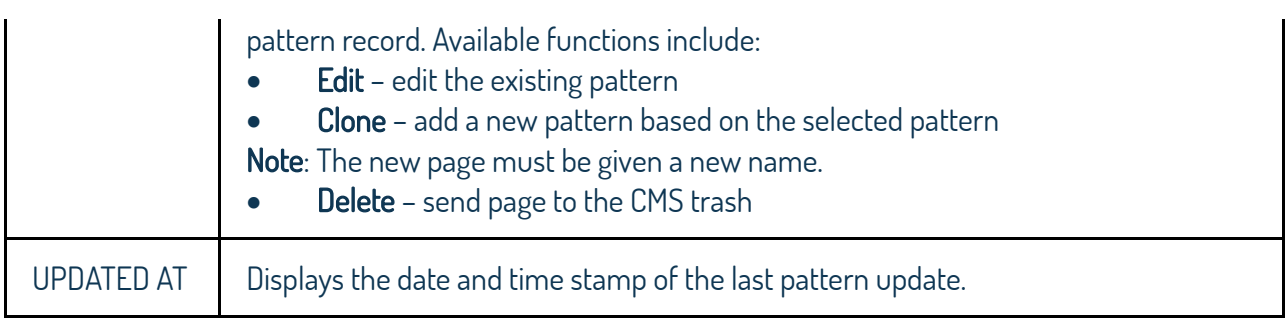

# ALL USERS Grid

The ALL USERS tab loads when opening the Users page. All users and select properties are shown on a grid. Review the following table for grid properties.

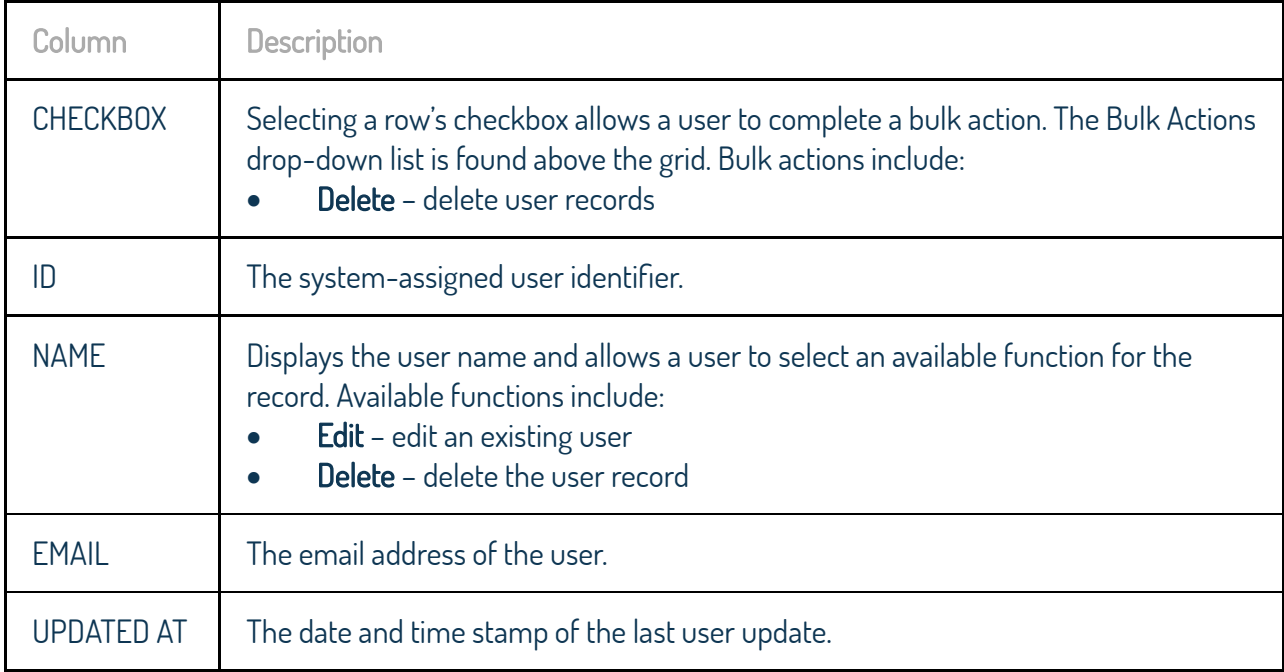

# ALL ROLES Grid

The ALL ROLES tab loads when opening the Roles page. All roles and select properties are shown on a grid. Review the following table for grid properties.

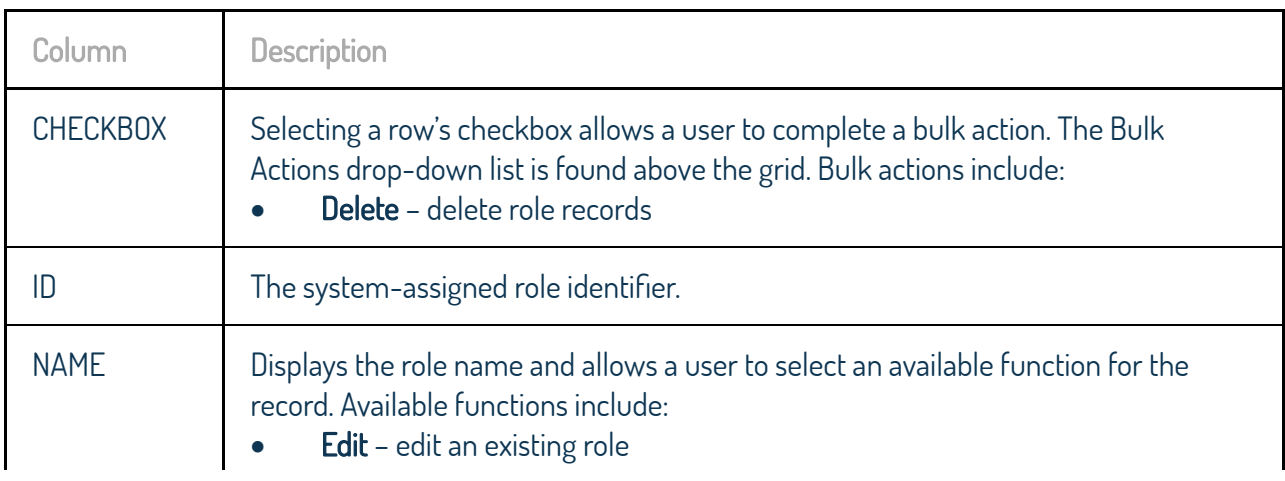

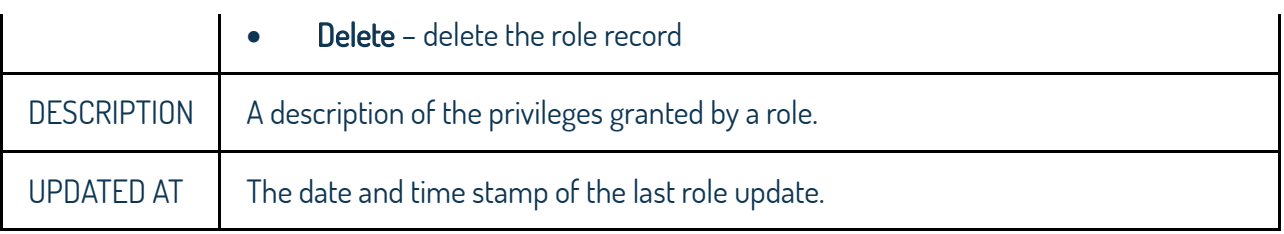

# CATEGORIES Grid

Existing categories are displayed on the CATEGORIES tab in a grid, which you can access from the Pages page. Review the following table for grid properties.

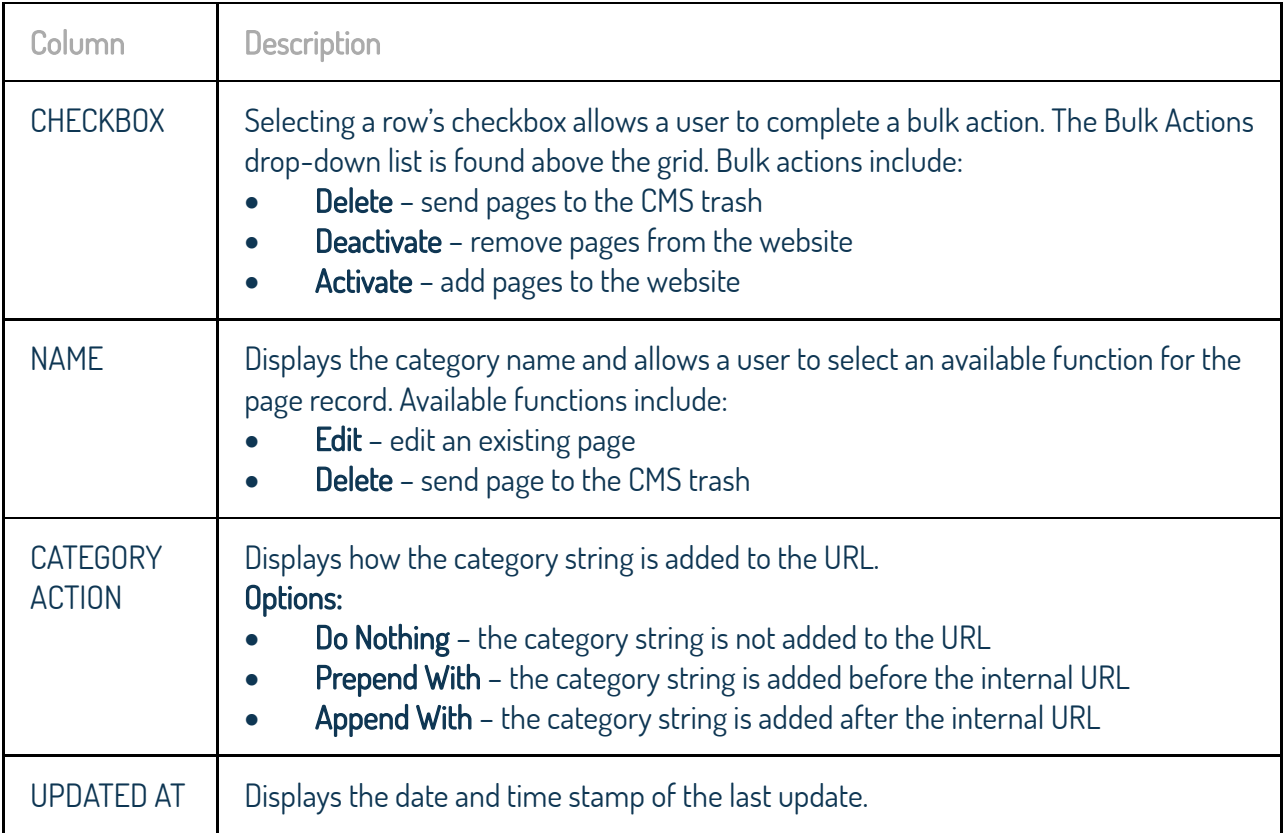

# GALLERIES Grid

Existing galleries are displayed on the GALLERIES tab in a grid, which you can access from the Pages page. Review the following table for grid properties.

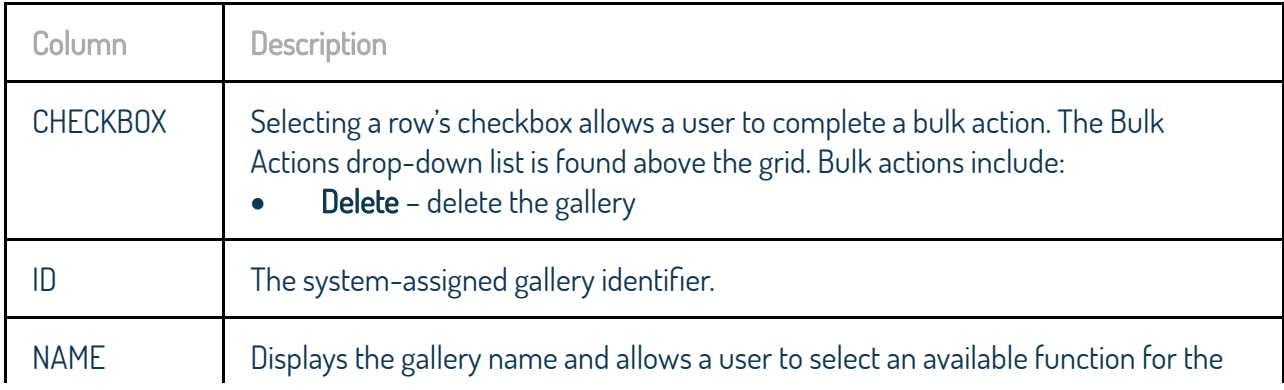

![](_page_27_Picture_475.jpeg)

# MEDIA Grid

The MEDIA tab loads by default when opening the Media page. Existing media files and select properties are shown in a grid. Review the following table for grid properties.

![](_page_27_Picture_476.jpeg)

# MODULES Grid

The MODULES tab loads when opening the Modules Repository. All available modules are shown on a grid. Review the following table for grid properties.

![](_page_27_Picture_477.jpeg)

![](_page_28_Picture_522.jpeg)

# VERSIONS Grid

The VERSIONS tab loads when opening the Edit Page or Edit Pattern page. The Atlantis Administration maintains past versions of every page and pattern, and a user can restore any of these versions. All past versions are shown on a grid. Review the following table for grid properties.

![](_page_28_Picture_523.jpeg)

# Resource Fields

#### Category Fields

![](_page_28_Picture_524.jpeg)

![](_page_29_Picture_568.jpeg)

## Page Fields

![](_page_29_Picture_569.jpeg)

![](_page_30_Picture_598.jpeg)

![](_page_31_Picture_538.jpeg)

#### Pattern Fields

![](_page_31_Picture_539.jpeg)

![](_page_32_Picture_333.jpeg)

#### User Fields

![](_page_32_Picture_334.jpeg)

#### Role Fields

![](_page_32_Picture_335.jpeg)